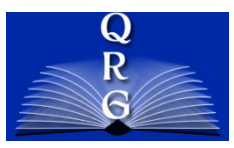

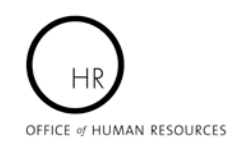

## INTEGRATED TIME AND ATTENDANCE SYSTEM (ITAS): **POSTING HOLIDAY LEAVE FOR MAXIFLEX EMPLOYEES**

*Role: Employee*

## **LOGGING IN**

To log into the Integrated Time and Attendance system (ITAS) go to [https://itas.nih.gov.](https://itas.nih.gov/) Click the login button, use your PIV card and pin. If you are exempt from using your PIV card, click the non-PIV login page link. Once logged into ITAS, select Employee under Change Role if needed.

## **POSTING HOLIDAY LEAVE**

In order for a Maxiflex Employee to receive paid leave for a Federal holiday, the employee must post the hours onto their Timecard. Employees can post holiday leave onto their Timecard by performing the following steps:

- 1. Click on Certify Timecard in the left navigation area.
- 2. Click the first **+** button to display additional leave types on the Certify Timecard screen.
- 3. Enter 8.0 **(cannot be more than 8.0)** into the Holiday Leave field for the date that is a Federal holiday.
- 4. Click the Holiday Leave Zoom button.
- 5. Enter the Start/Stop Times that correspond with the hours of holiday leave on the Timecard Details screen. *DO NOT include a meal break.*
- 6. Enter a Shift if needed.
- 7. Click the OK buttons.
- 8. Click the Timecard button.
- 9. Verify that the Holiday Leave hours are displayed on the Certify Timecard screen.

*NOTE: Please be careful not to enter any Regular hours with Start/Stop Times on the day with Holiday Leave, because ITAS will display a Start/Stop Time overlap error message. Holiday Pay should only be entered if the employee is required to work on the Holiday.*

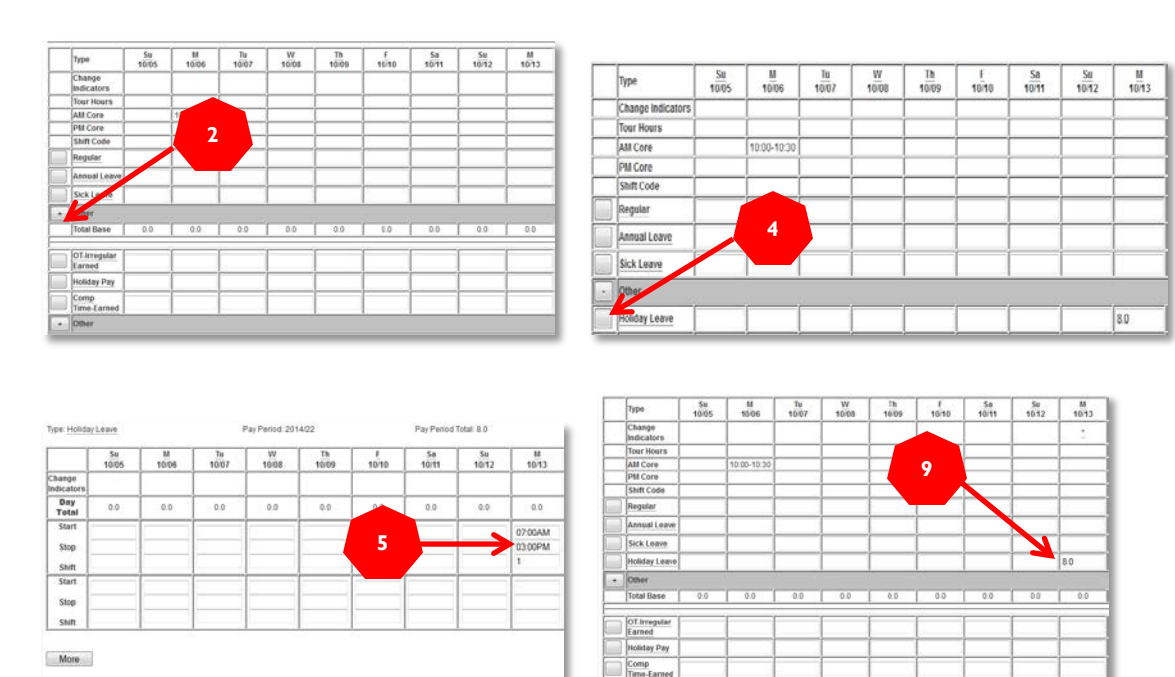

Request Leave Request Telework **Certify Timecard** Verify Timecard Sign In Sign Out Donate to VLTP Donate to Leave Bank Leave Bank Membership Personal Tour of Duty Reports myPay **ITAS Messages** About ITAS **Help** Close

Employee<br>Brown, Charlie

 $\begin{tabular}{|c|c|c|c|c|} \hline \textbf{Trmecard} & \textbf{OK} & \textbf{Reset} \\ \hline \end{tabular}$